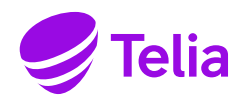

#### **1. Johdanto**

Tämän pikaohjeen avulla vahvistat Telian yrityksesi Microsoft 365 -lisenssien toimittajaksi. Pikaohjeessa käydään lyhyesti läpi, mistä ja miten pääset hyväksymään kumppanuussuhteen.

#### **2. Linkin hyväksyminen**

#### Hyväksy partner-linkki osoitteessa

[https://admin.microsoft.com/Adminportal/Home?invType=ResellerRelationship&partnerId=91fac1a4-b741-403d-9ff2-](https://admin.microsoft.com/Adminportal/Home?invType=ResellerRelationship&partnerId=91fac1a4-b741-403d-9ff2-150e0d1b5d10&msppId=0#/partners/invitation) [150e0d1b5d10&msppId=0#/partners/invitation](https://admin.microsoft.com/Adminportal/Home?invType=ResellerRelationship&partnerId=91fac1a4-b741-403d-9ff2-150e0d1b5d10&msppId=0#/partners/invitation)

Jos linkin napsauttaminen ei johda sinua oikeaan Partner Center -näkymään (alla olevien ohjeiden mukaisesti), kopioi linkki suoraan selaimeesi.

#### **3. Kirjautuminen**

1. Kirjaudu sisään Microsoft Global Admin -tunnuksella (esimerkkitunnus [admin@companyname.onmicrosoft.com\)](mailto:admin@companyname.onmicrosoft.com).

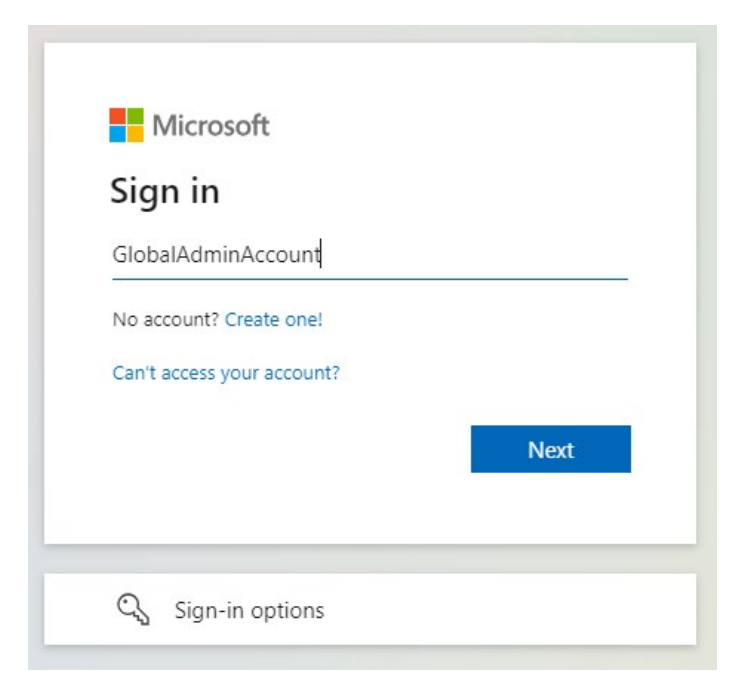

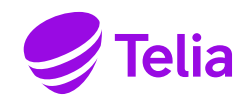

2. Syötä salasanakenttään Global Admin -salasana ja kirjaudu sisään painikkeella *Sign in*. Jos olet unohtanut salasanan, voit vaihtaa sen kohdasta "Forgot my password" (Unohtuiko salasana).

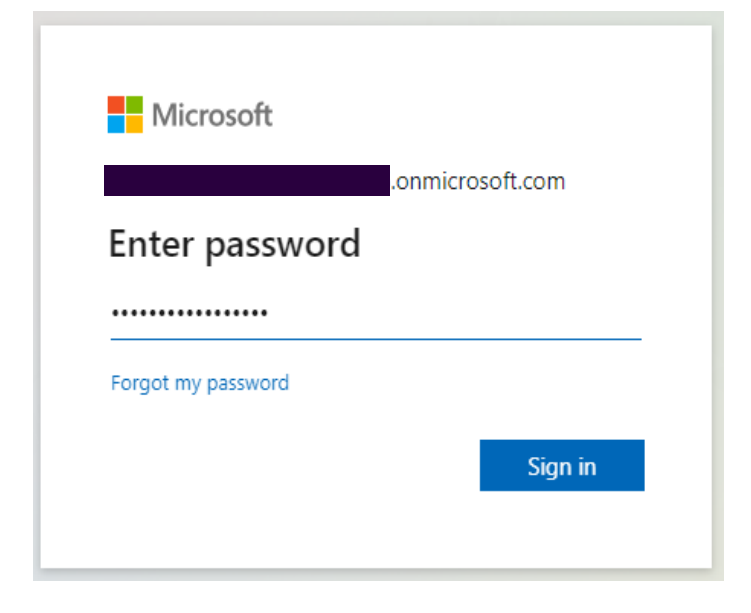

3. Kirjaudu sisään tunnistautumalla kaksivaiheisella todennuksella.

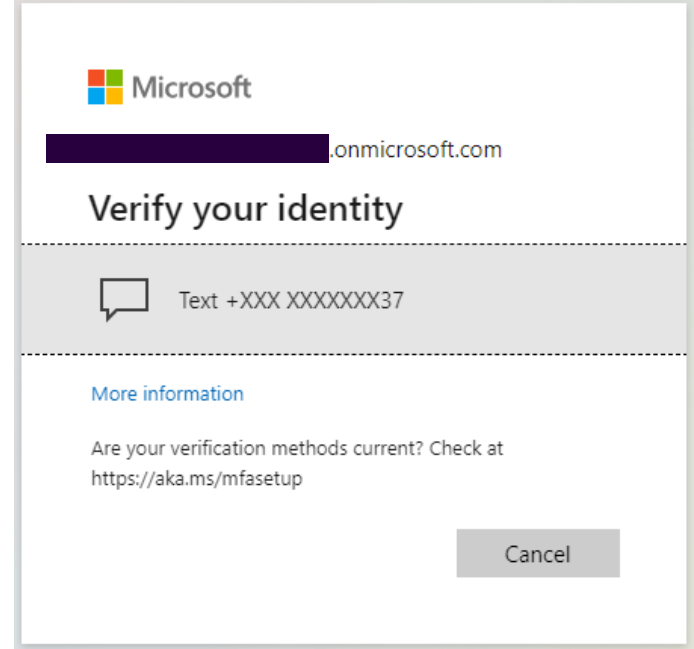

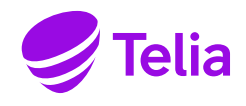

4. Kaksivaiheinen tunnistautuminen voidaan vahvistaa tekstiviestillä, puhelinsoitolla tai autentikointisovelluksella. Tunnistautumistapa on otettu käyttöön, kun kaksivaiheinen tunnistautuminen on määritetty.

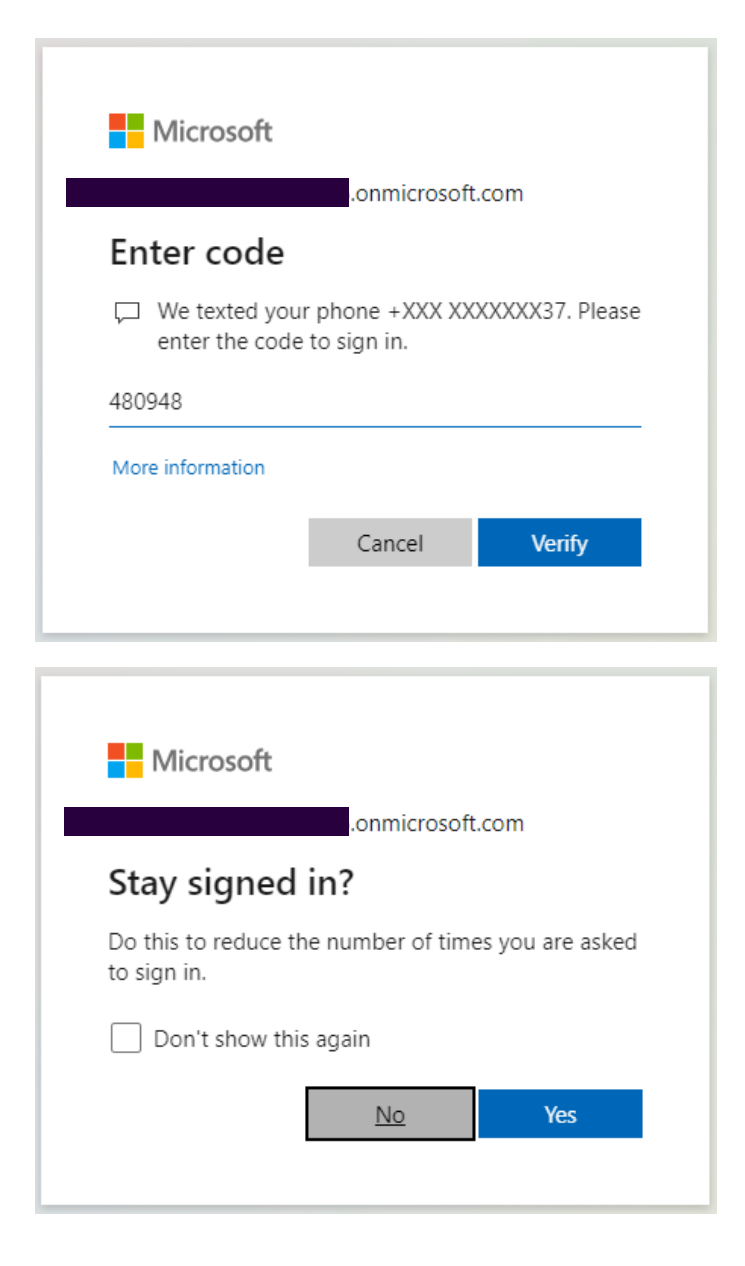

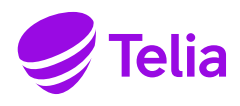

#### **4. Telian vahvistaminen kumppaniksi**

Kun kirjaudut onnistuneesti linkistä sisään, pääset vahvistamaan Telian kumppaniksi ympäristöösi.

#### **Mitä kumppanisuhde tarkoittaa?**

Hyväksyt sopimusehdot, jotta voit hankkia Microsoft 365 -lisenssejä Telian kautta.

1. Hyväksy kumppanisuhde ja jatka eteenpäin painamalla painiketta *Next* (Seuraava).

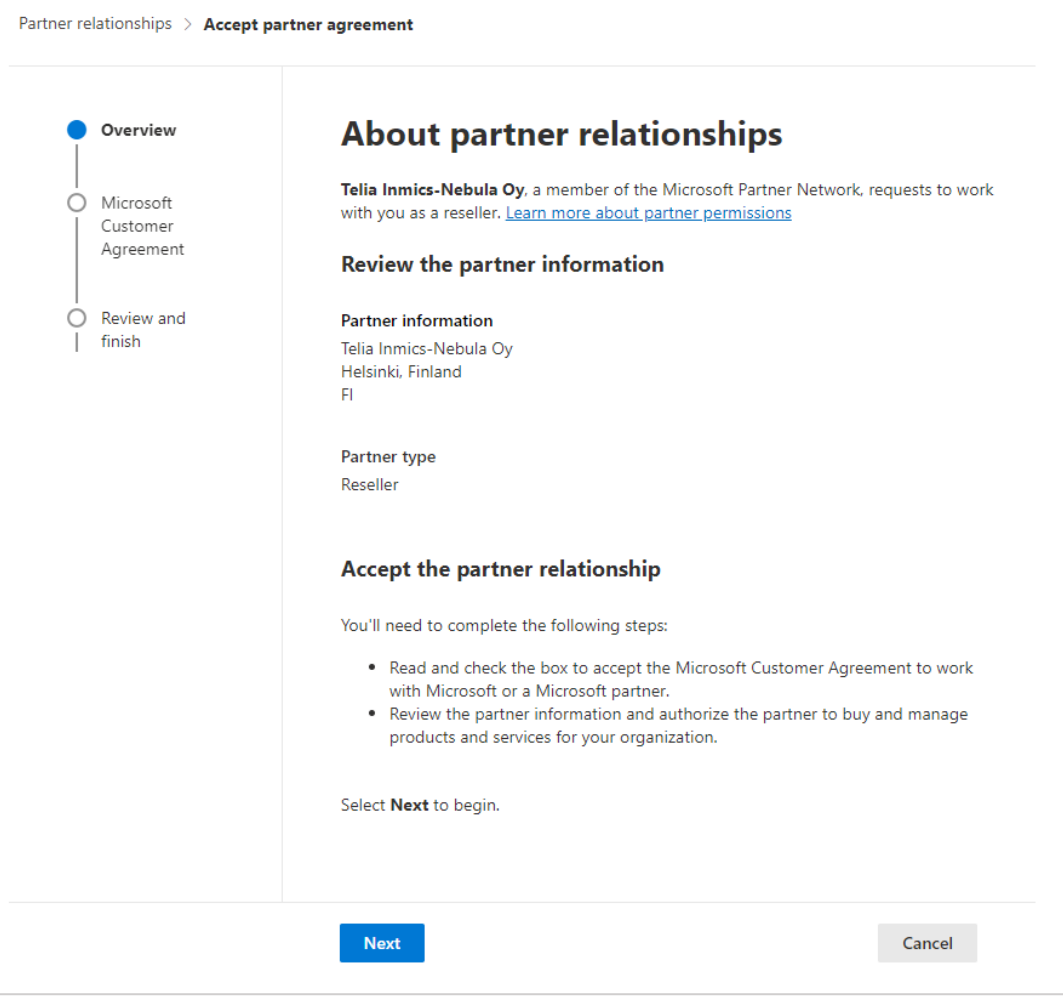

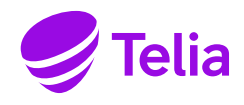

- 2. Hyväksy Microsoftin asiakassopimusehdot.
	- Sopimusehdot [\(https://www.microsoft.com/licensing/docs/customeragreement\)](https://www.microsoft.com/licensing/docs/customeragreement) koskevat Microsoft 365 palveluiden käyttöä ja ne hyväksymällä hyväksyt uusimmat sopimusehdot.
	- Kun olet hyväksynyt ehdot, laita rasti ruutuun alla olevan kuvan mukaisesti ja paina painiketta *Accept* (Hyväksy).

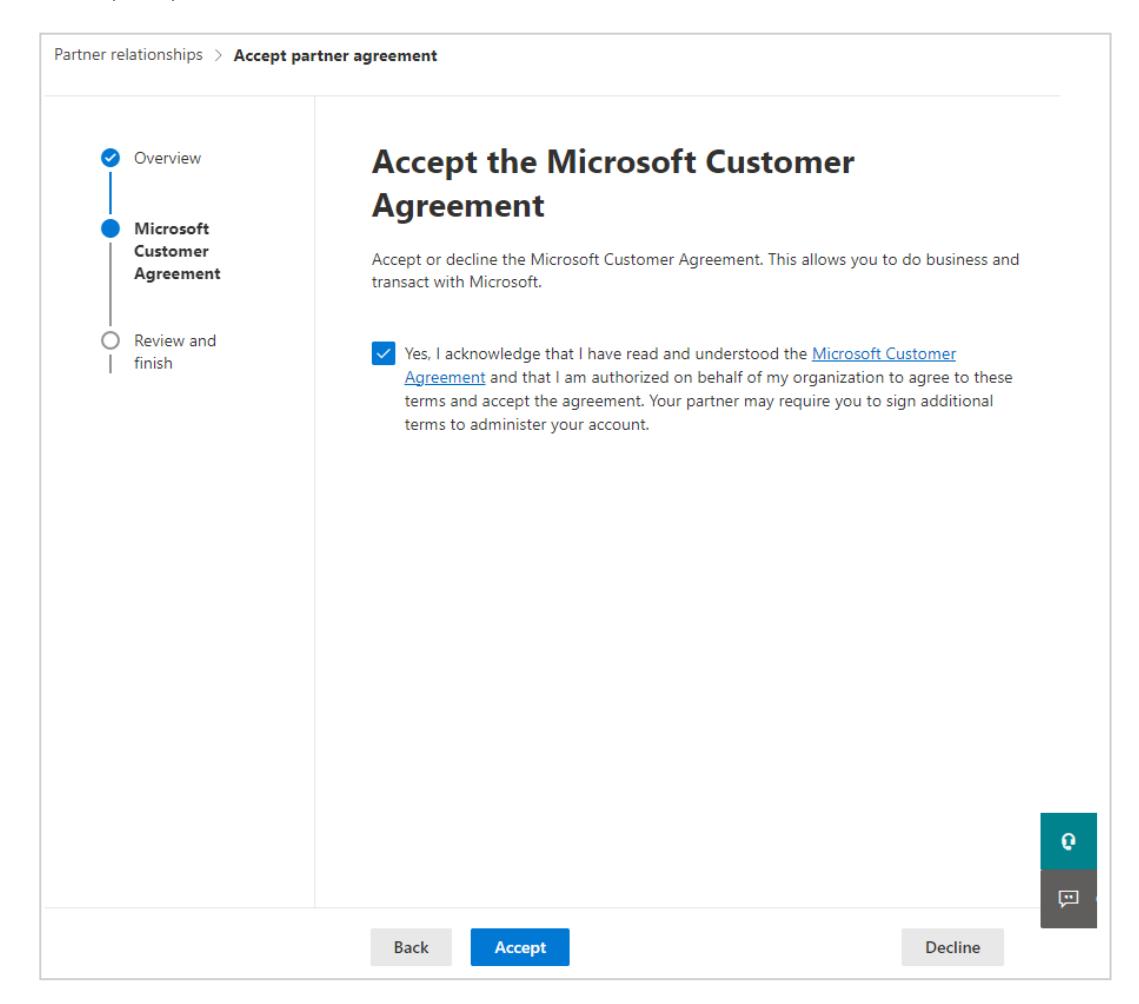

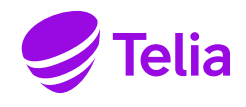

- 3. Vahvista kumppanin eli Telian tiedot sekä kumppanin taso eli "jälleenmyyjä" (Reseller).
	- Kun vahvistat nämä ehdot, Telia voi jatkossakin toimittaa sinulle Microsoft 365 -lisenssejä.
	- Paina lopuksi painiketta *Accept* (Hyväksy).

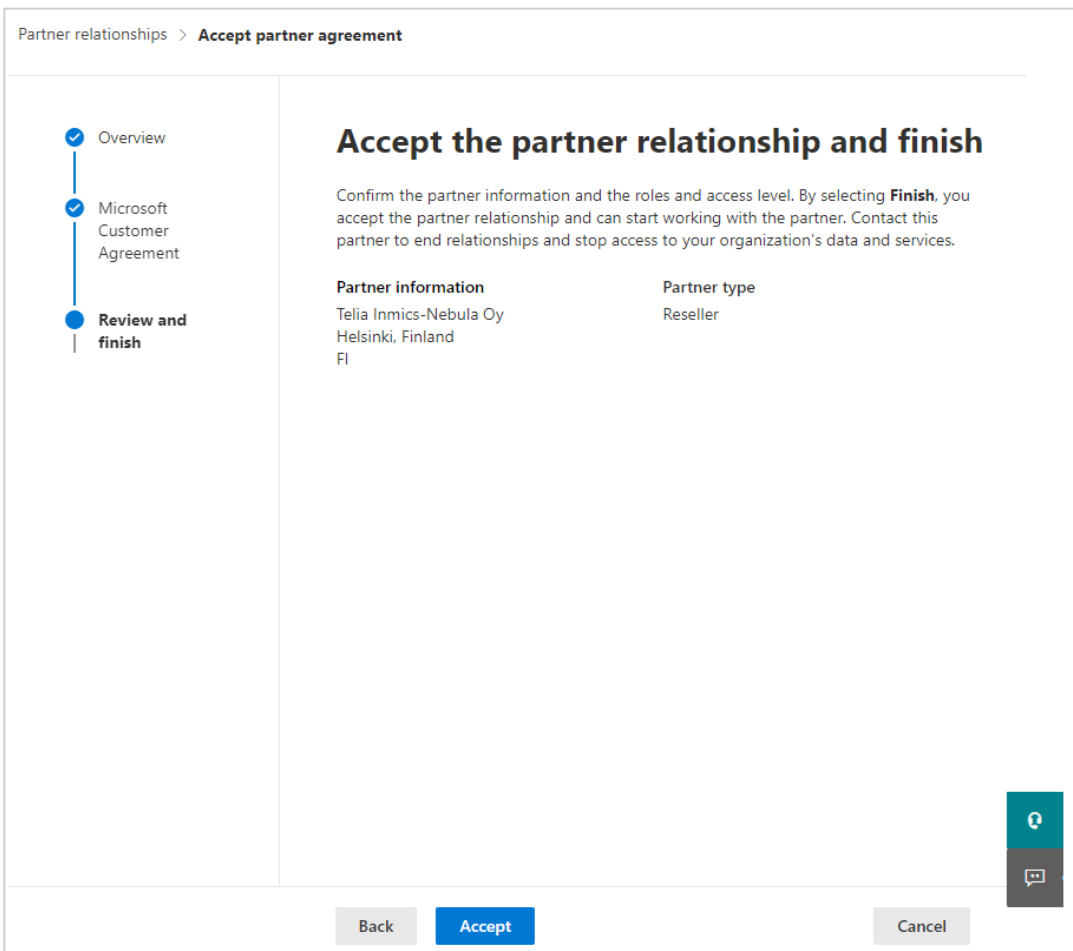

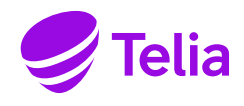

- 4. Viimeisessä kohdassa vahvistat kumppanisuhteen eli Telian yrityksesi Microsoft 365 -lisenssitoimittajaksi.
	- Paina lopuksi painiketta *Close* (Sulje).
	- Kun olet hyväksynyt kumppanisuhteen ja Microsoft-sopimusehdot, voit kirjautua ulos ympäristöstäsi.

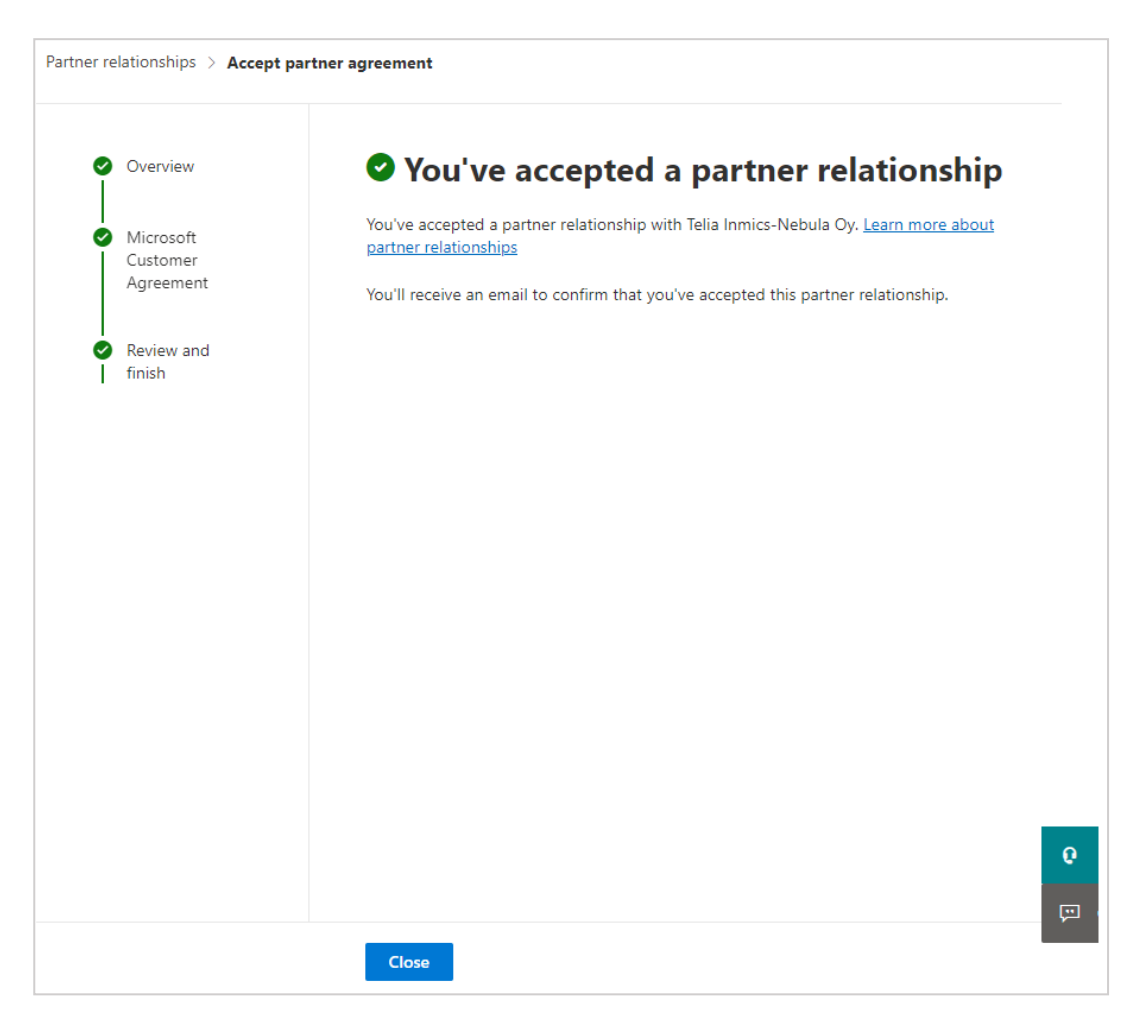